## Mac OS X のメール設定・追加アカウントの設定 (OS X Yosemite の場

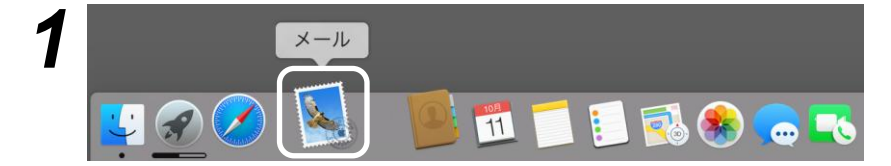

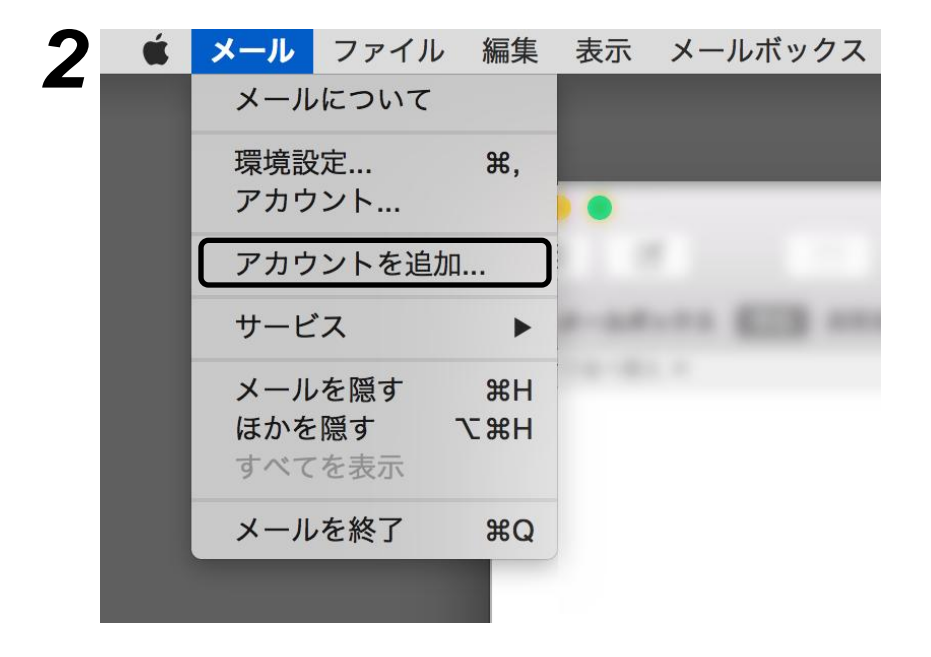

Dock (画面下部のメニュー)から メール(切手のアイコン)を起動します。 初めてMailを起動する場合には、 自動でアカウント設定画面が表示され ますが、一旦閉じてください。

画面上部のメニューから、 「メール」 「アカウントを追加」 の順に選択します。

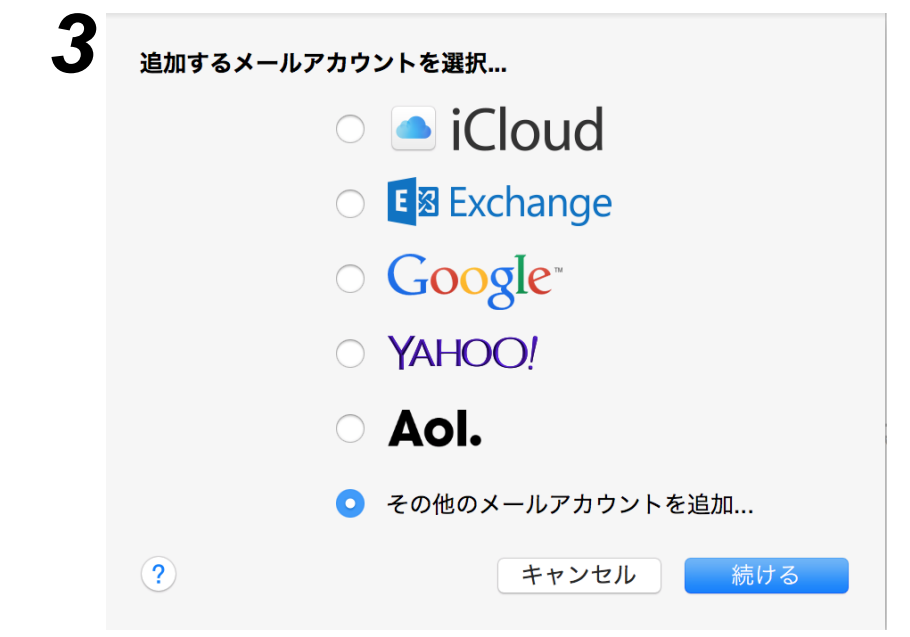

追加するメールアカウントを選択… の画面が表示されます。 「その他のメールアカウントを追加…」 を選択して、「続ける」を押します。

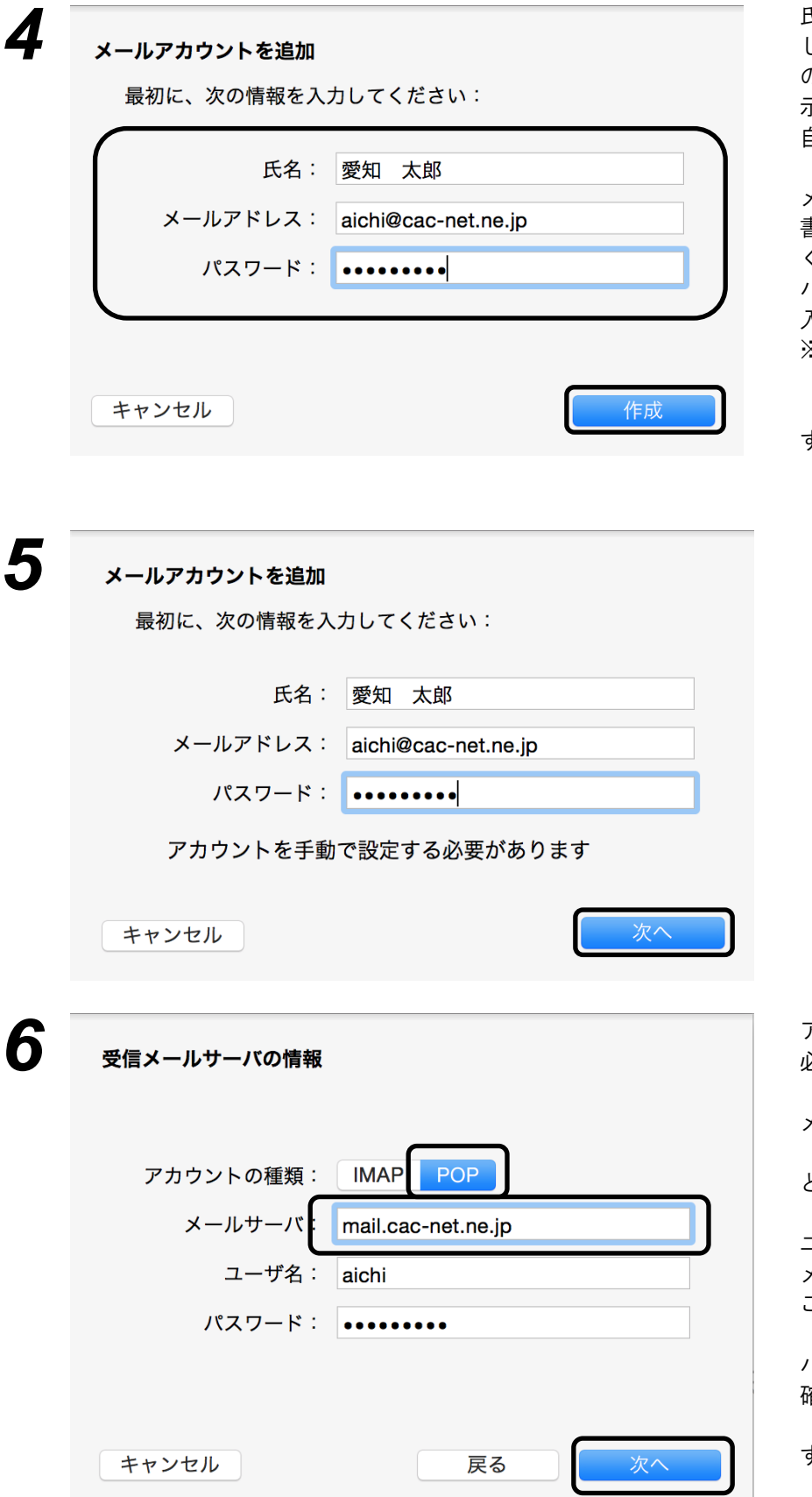

氏名:名前・ニックネームなどを入力 します。ここで入力した内容は、相手 のメールソフトに「差出人」として表 示されます。Macの設定によっては、 自動的に入力される場合があります。

メールアドレス:ご契約時にお渡しした 書類を参考に、メールアドレスを入力して ください。 パスワード:同様に、パスワードを正しく 入力してください。 ※パスワード欄は非表示(●で隠して表示)

すべての入力が終わりましたら、 「作成」ボタンを押してください。

されます

### $\sim$  7 (1)  $\sim$  7 (1) 「アカウントを手動で設定する必要が

**あります]** のメッセージが表示されます。

「次へ 」ボタンを押してください。

アカウントの種類: 必ず **『 POP 』**を選択します。

メールサーバ: 「 mail.cac-net.ne.jp 」 と入力します。

ユーザ名の欄に、前の画面で入力した メールアドレスの@より左側が入っている ことを確認します。

パスワード:●で表示されていることを 確認します。

すべての入力が終わりましたら、 「次へ」ボタンを押してください。

Mac OS X (OS X Yosemite)

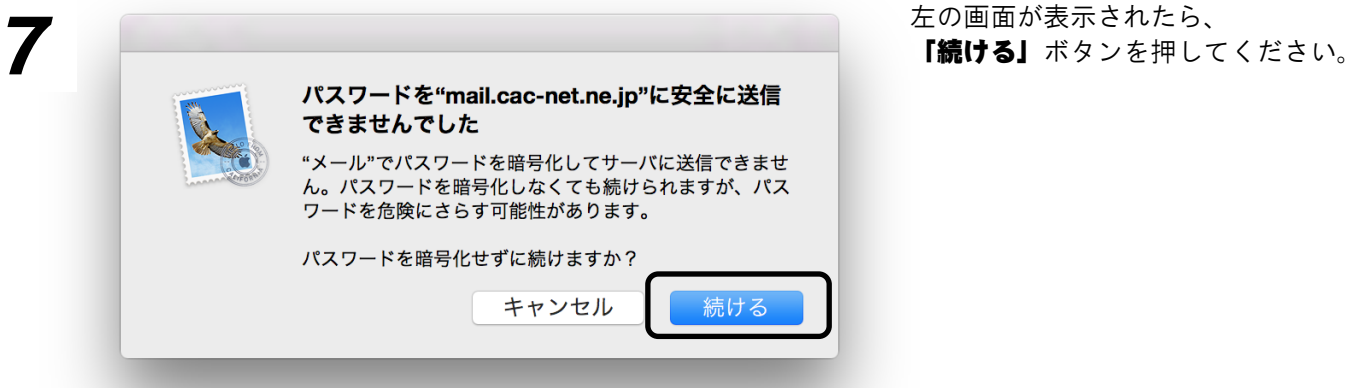

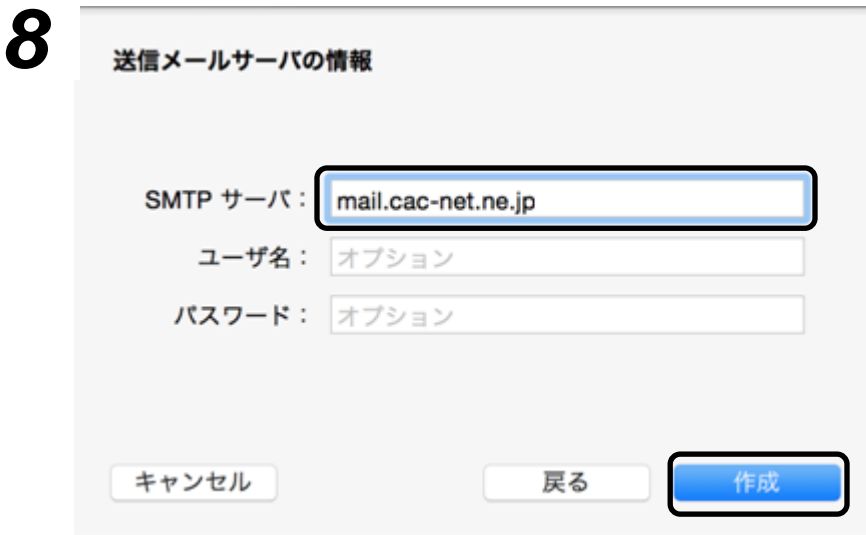

SMTPサーバ: 「 mail.cac-net.ne.jp 」 と入力します。

入力が終わりましたら、 「次へ」ボタンを押してください。

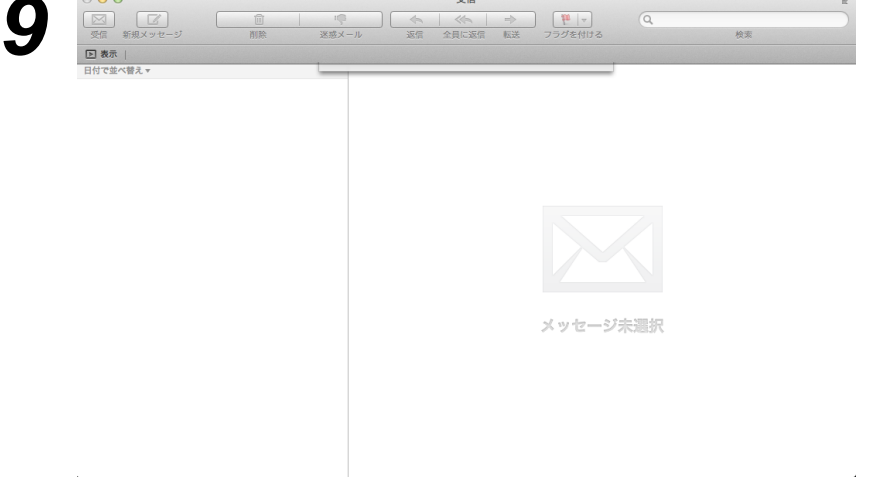

入力した内容が正しければ、Mailのメイン 画面が表示されます。

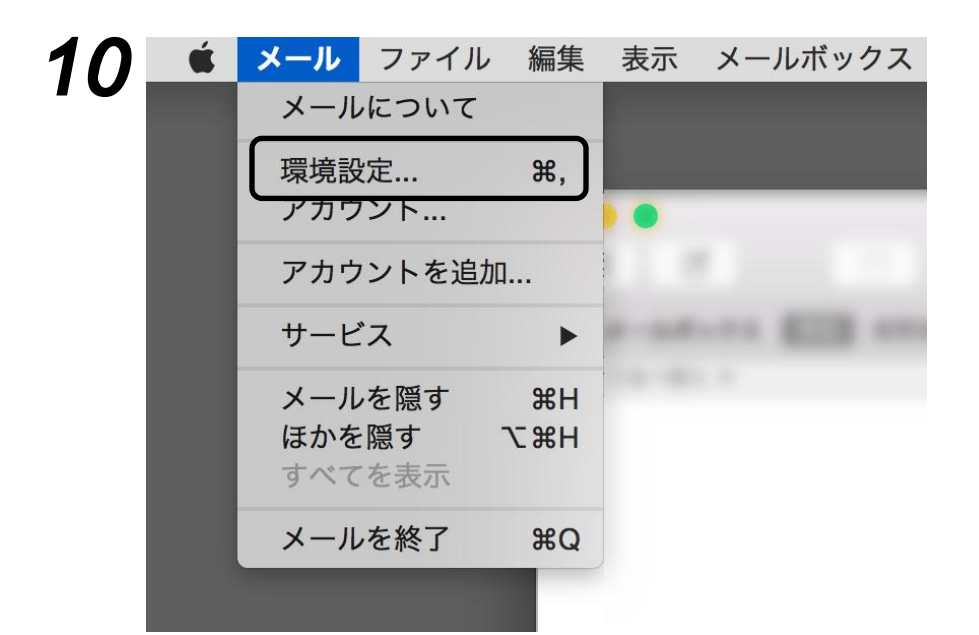

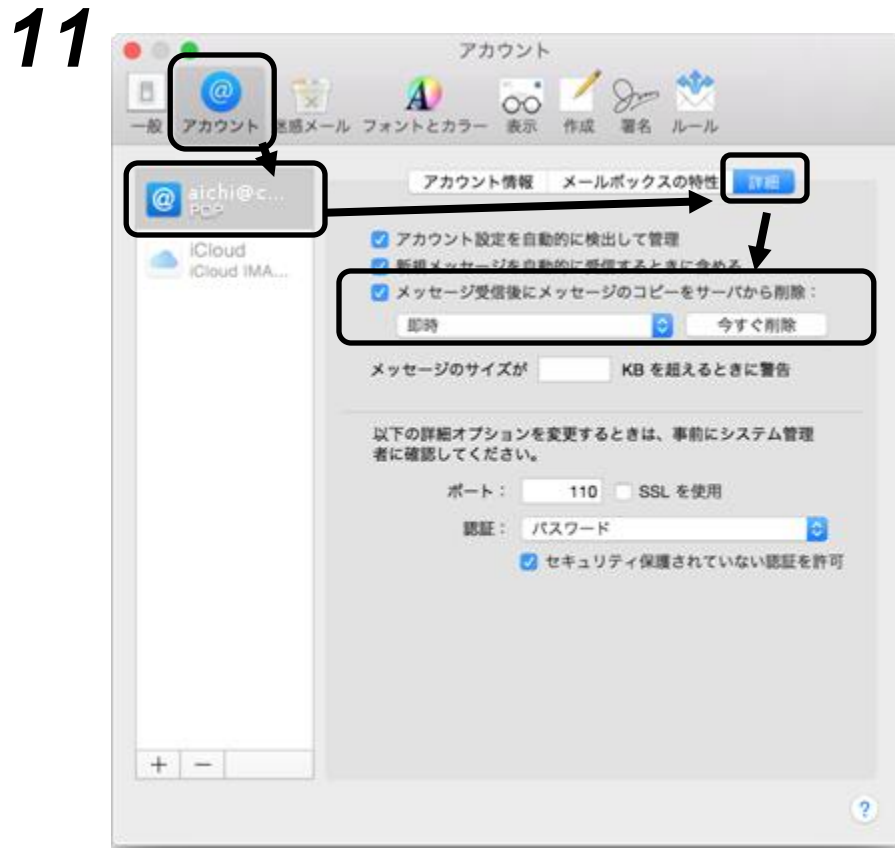

Mac OS X (OS X Yosemite)

次に、メールの自動消去の設定をします。

メニューバーの「Mail」、「環境設定」 を開きます。

「アカウント」タブを選択し、 先ほど設定したメールアドレスを選択 します。

設定内容が表示されますので、右側の 「詳細」を開きます。 「メッセージ受信後にメッセージの コピーをサーバから削除」に

チェックを入れ、その下の選択項目 (保存期間の設定)を**『即時』**にします。

※この設定を行うことで、メールを受信 するたびにサーバー上のメールが消去 され、メールボックスがいっぱいになる のを防ぐことができます。

設定が終わりましたら、左上の「閉じる」 (赤いボタン)を押して、 環境設定を閉じます。

CAC-MOBILEをお使いの方と、外出先から メールの利用をされる方は、次のページへ 進んでください。

それ以外の方は、以上でメールの設定は 完了です。

### **Point**

設定が正しくできたかを確認するために、自分のメールアドレス宛てにメールを送ってみましょう。 うまく受信することができましたら、正しく設定できたということです。何かエラーが出た場合は、 何らかの入力ミスが考えられますので、もう一度設定を確認してください。

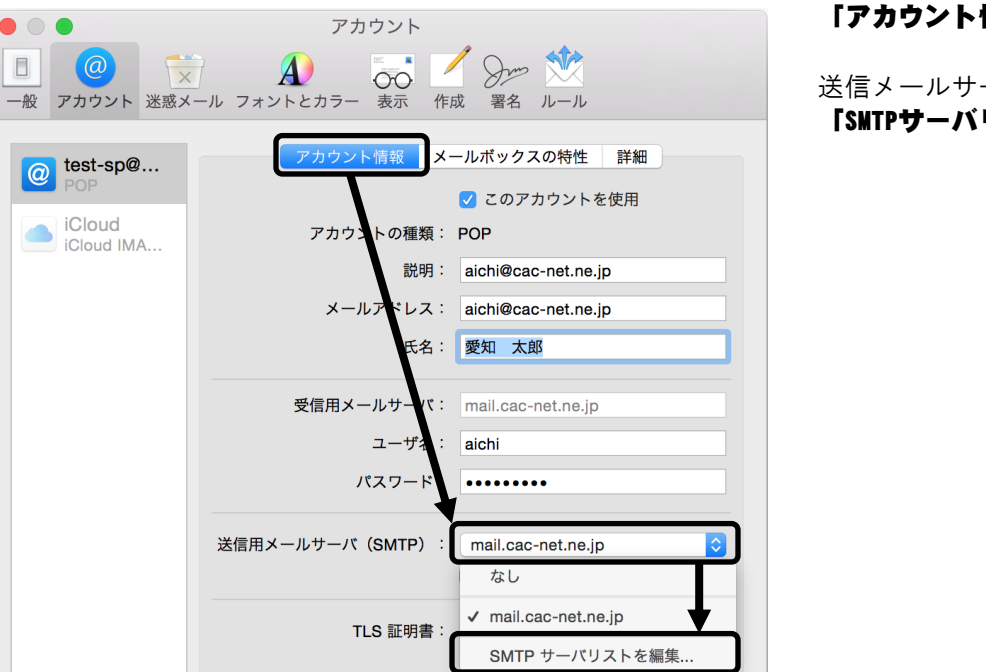

 $\overline{?}$ 

「アカウント情報」のタブを選択します。

送信メールサーバ(SMTP)の欄を選択し、 「SMTPサーバリストを編集」を選択します。

 $+$  |  $-$  |

*12*

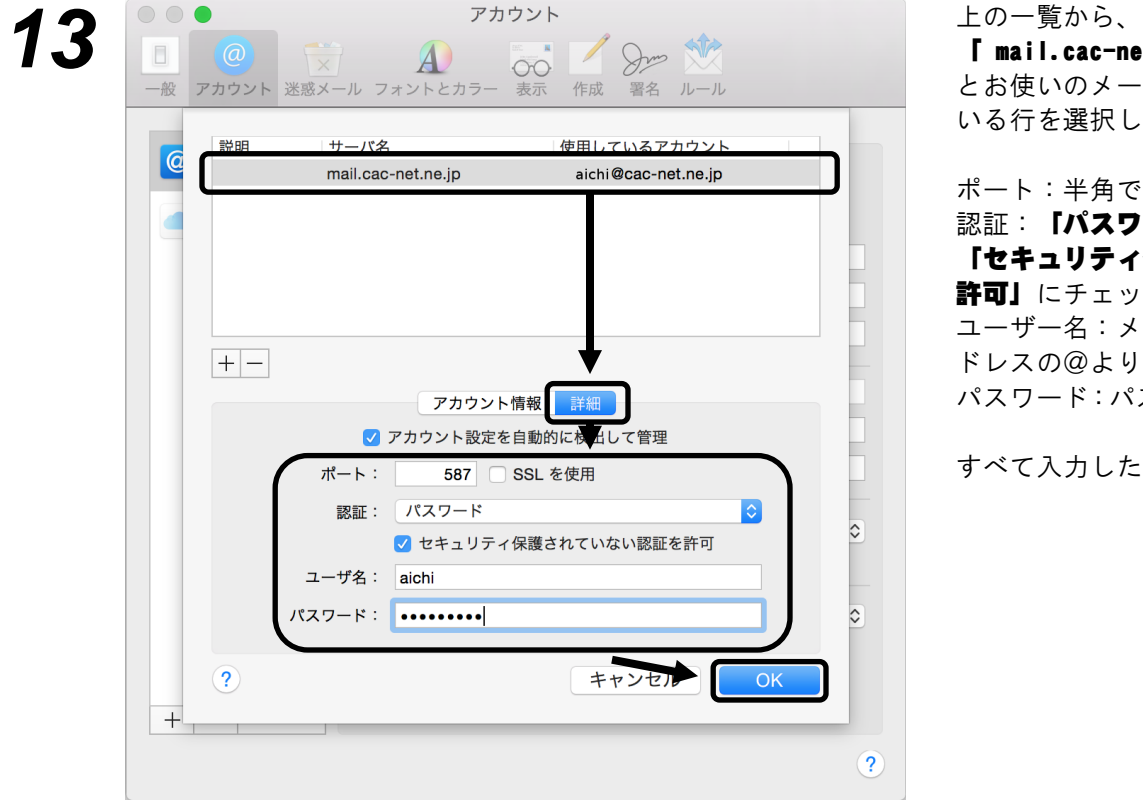

「 mail.cac-net.ne.jp 」 とお使いのメールアドレスが表示されて いる行を選択します。

ポート:半角で「587」を入力します。 認証:「パスワード」を選択します。 「セキュリティ保護されていない認証を 許可」にチェックします。 ユーザー名:メールアカウント(メールア ドレスの@より左側)を再度入力します。 パスワード:パスワードを再度入力します。

すべて入力したら、「OK」を押します。

Mac OS X (OS X Yosemite)

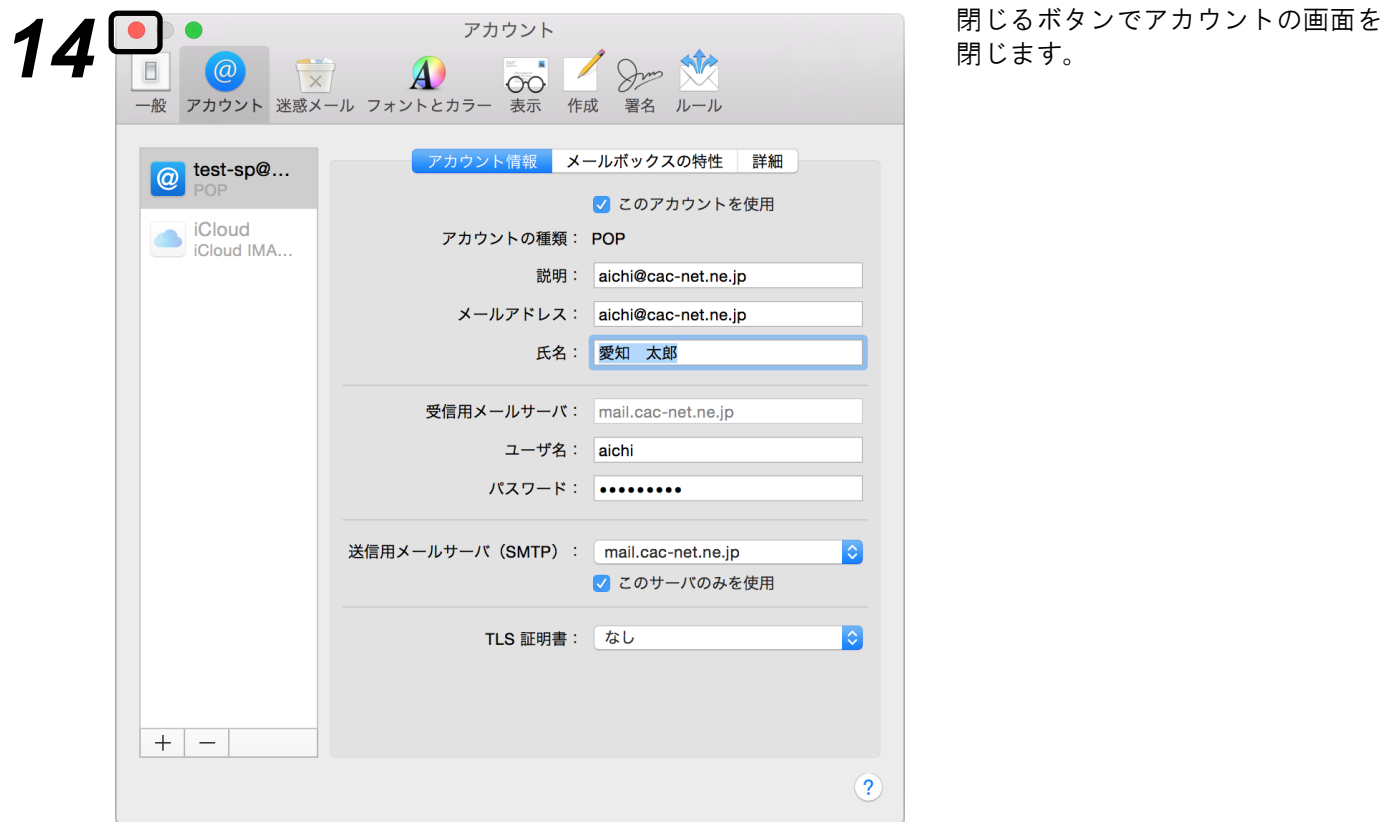

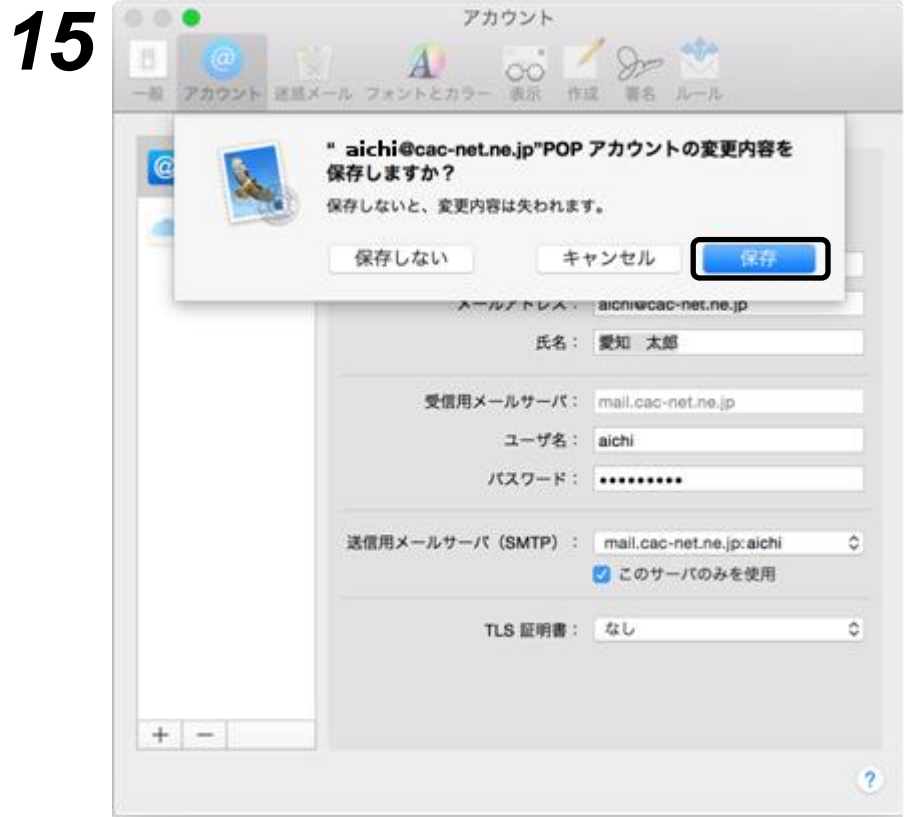

アカウントの変更内容を保存しますか? の確認画面が表示されます。 「保存」を押してください。

以上で設定は完了となります。

### Point

設定が正しくできたかを確認するために、自分のメールアドレス宛てにメールを送ってみましょう。 うまく受信することができましたら、正しく設定できたということです。何かエラーが出た場合は、 何らかの入力ミスが考えられますので、もう一度設定を確認してください。

# メールの設定を確認する

 $\bullet \bullet \bullet$ 

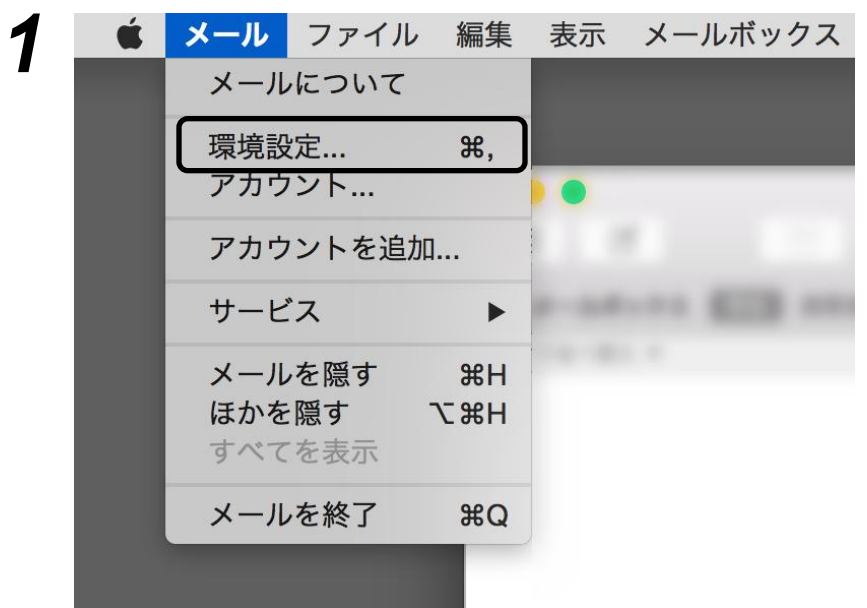

メニューバーの「Mail」から、 **「環境設定」**を開きます。

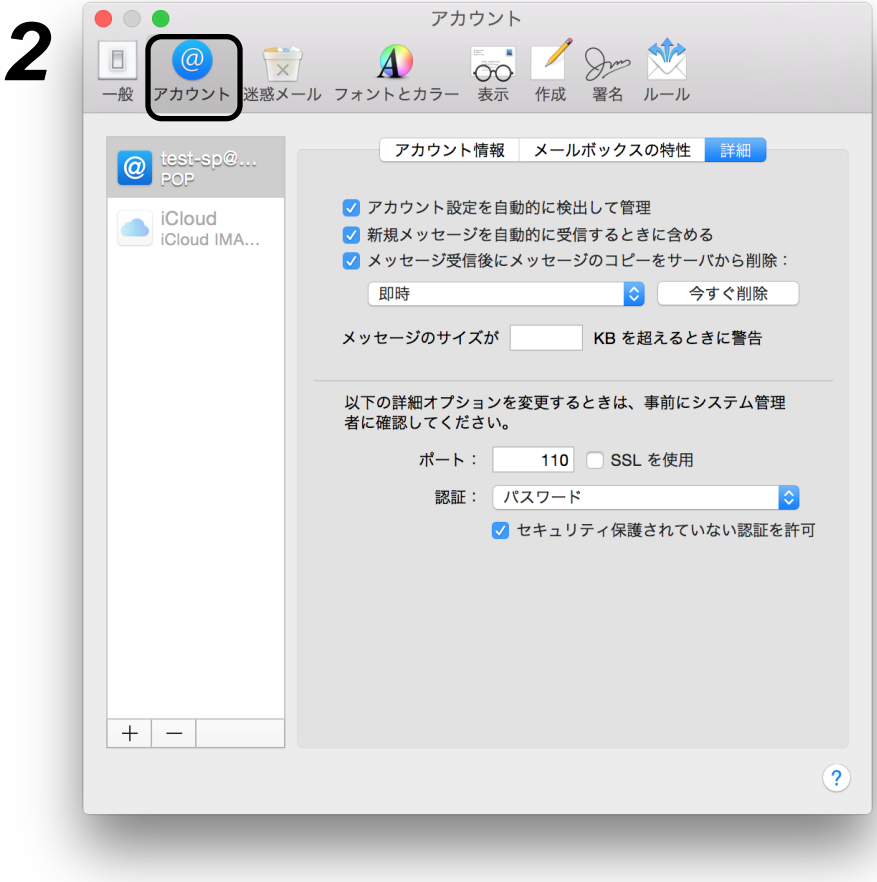

「アカウント」のタブを開き、 「@」のアイコンから、 現在のメールの設定が確認できます。